## **1 Nastavenie skráteného úväzku**

Zamestnávateľ v záujme efektívnejšieho využitia pracovnej sily môže uzatvoriť so zamestnancom v pracovnej zmluve **kratší pracovný čas**, ako je ustanovený týždenný pracovný čas u zamestnávateľa. Ako zaevidujete skrátený úväzok v OLYMPE?

**Úväzok** zamestnanca definujete pri zadávaní pracovného pomeru na karte **Pracovné pomery** v **Personalistike**. OLYMP umožňuje vybrať druh úväzku zo základných volieb ako plný úväzok, 3/4 úväzok, 2/3 úväzok, 1/2 úväzok, 1/3 úväzok a 1/4 úväzok.

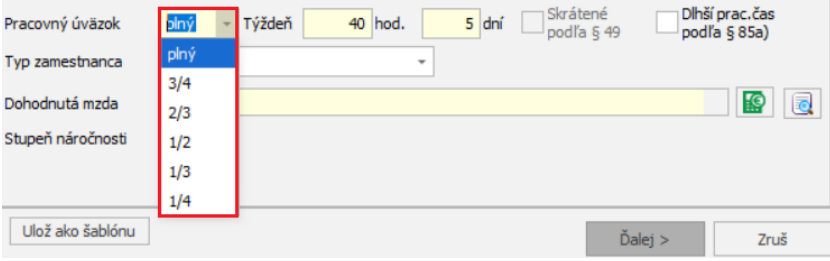

Ak Vám z tejto základnej ponuky nevyhovuje ani jedna možnosť, vypočítate si pomer skráteného úväzku oproti najvyššiemu ustanovenému týždennému pracovnému času v organizácii.

## **skrátený úväzok : ustanovený TPČ v organizácii = koeficient skráteného úväzku**

**Ustanovený týždenný pracovný čas** vo vašej organizácii je zadaný v podnikových údajoch na záložke **Nastavenia** cez **Organizácia – Podnik**.

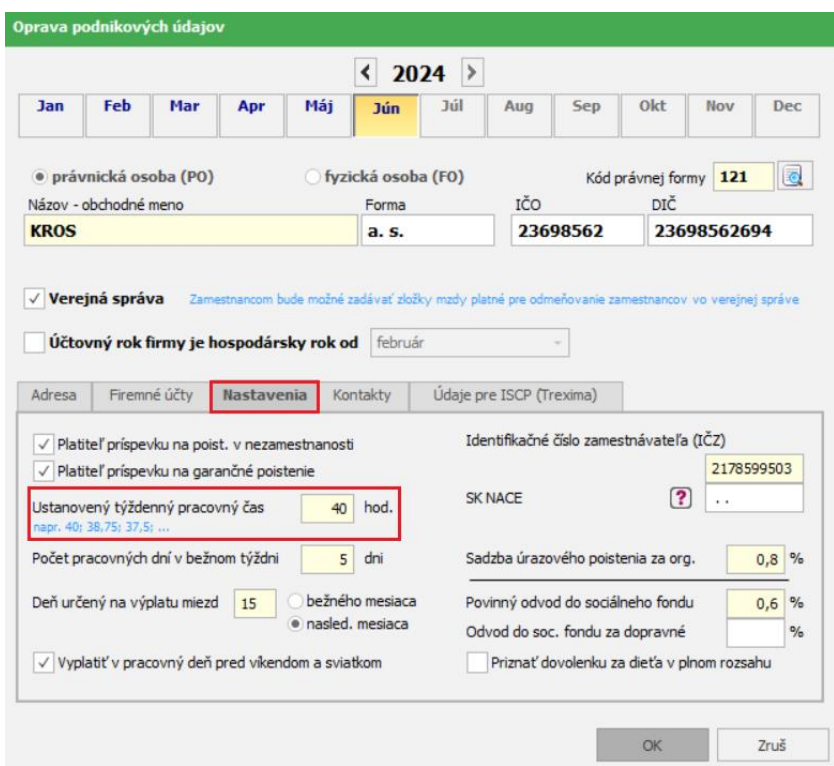

Vypočítaný koeficient skráteného úväzku zadáte priamo do úväzku zamestnanca, počet hodín OLYMP potiahne automaticky a počet dní doplníte ručne. Pri zadaní kratšieho pracovného úväzku sa povolí označovacie pole **Skrátené podľa § 49**. Pole je potrebné označiť. Zamestnanci s kratším pracovným časom podľa § 49 sa následne po označení uvedeného poľa zobrazia na dokumente Zoznam pracovníkov podľa dĺžky pracovného času v samostatnej sekcii. (Tlač - Tlač - Personalistika – Údaje o pracovníkoch - Zoznamy pracovníkov).

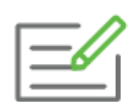

Zamestnanec pracuje na hlavný pracovný pomer, týždenne odpracuje **9 hodín** (3 dni x 3 hodiny). Ustanovený týždenný pracovný čas v organizácii je 40 hodín. Ako zadáte úväzok takéhoto zamestnanca?

**skrátený úväzok : ustanovený TPČ v organizácii = koeficient skráteného úväzku**

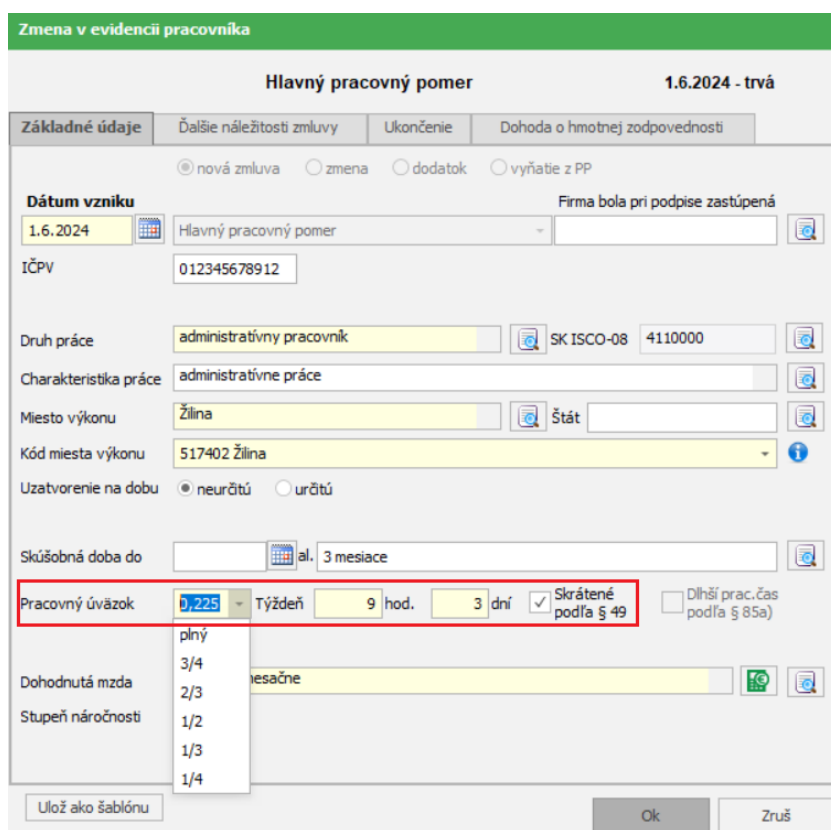

**9 : 40 = 0,225**

Počet dní v úväzku ovplyvňuje **nárok na dovolenku** zamestnanca. V prípade kratšieho pracovného úväzku celoročný nárok na dovolenku zistíte, ak vynásobíte počet pracovných dní v týždni so základnou výmerou v týždňoch podľa veku zamestnanca.

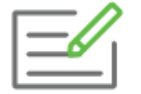

Zamestnanec má 30 rokov, nestará sa o dieťa, pracuje **5 dní v týždni** a odpracuje celý rok. Jeho celoročný nárok na dovolenku vypočítame.

**5 dní \* 4 týždne** (výmera v týždňoch podľa veku zamestnanca) = **20 dní dovolenky**

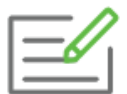

Zamestnanec má 30 rokov, nestará sa o dieťa, pracuje **2 dni v týždni** a odpracuje celý rok. Jeho celoročný nárok na dovolenku vypočítame.

**2 dni \* 4 týždne** (výmera v týždňoch podľa veku zamestnanca) = **8 dní dovolenky**

Od počtu dní závisí aj nastavenie pracovného kalendára na karte **Mzdové údaje**. Ak má zamestnanec skrátený úväzok a pracuje 5 dní v týždni, stačí zamestnancovi ponechať **Štandardný pracovný kalendár,** na ktorom je označené **Hodiny prepočítať podľa úväzku pracovníka**. OLYMP automaticky prepočíta hodiny vo výplate podľa úväzku zamestnanca.

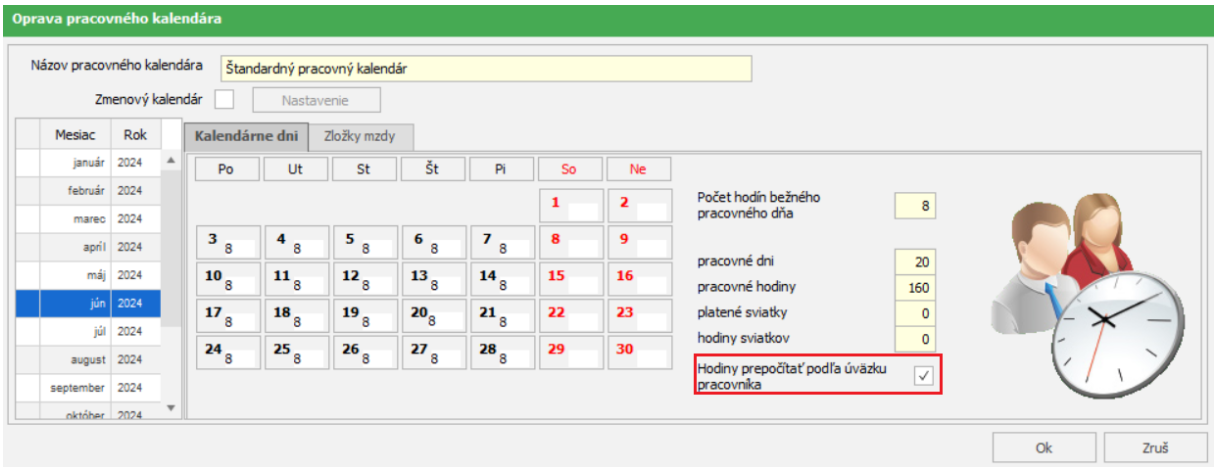

Ak ale zamestnanec pracuje len 3 dni v týždni, v tomto prípade je potrebné vytvoriť na karte Mzdové údaje vlastný pracovný kalendár.

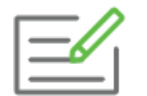

Zamestnanec má skrátený úväzok 15 hodín týždenne, pracuje len v pondelok, v stredu a piatok, dĺžka pracovnej zmeny je 5 hodín. Najvyšší ustanovený týždenný pracovný čas v organizácii je 40 hodín.

Zamestnancovi vytvoríte vlastný pracovný kalendár v **Personalistike** na karte **Mzdové údaje** cez **Pracovný kalendár**. Najskôr zadajte **Názov pracovného kalendára**. Keďže zamestnanec nebude pracovať v utorok ani vo štvrtok, kliknite na záhlavie tabuľky na tlačidlo **Ut** a **Št**, čím sa tieto dni stanú nepracovnými, budú svietiť na červeno. Do poľa **Počet hodín bežného pracovného dňa** zadajte 5. V tomto prípade **neoznačujte** voľbu **Hodiny prepočítať podľa úväzku pracovníka**.

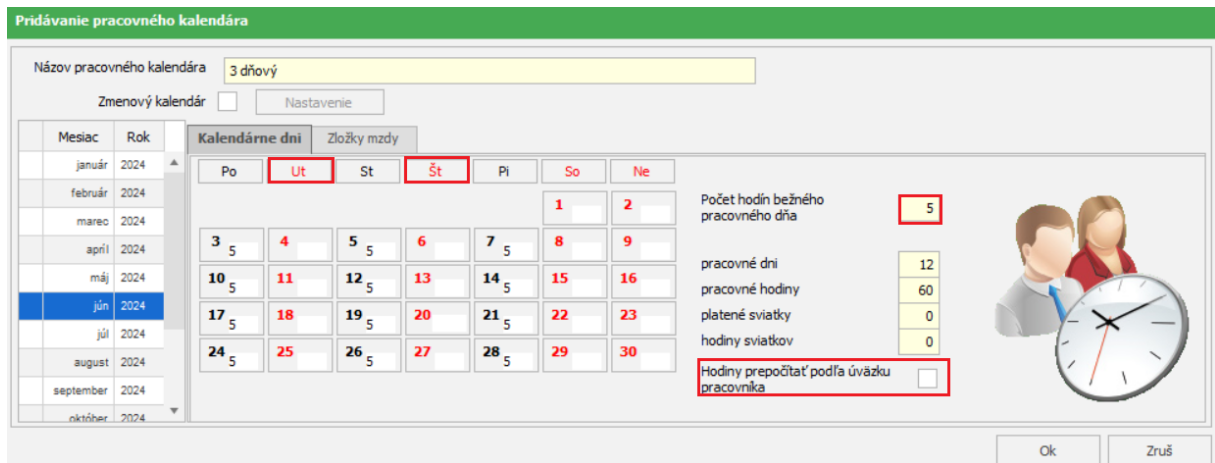

## **2 Zmena zmluvy alebo dodatok**

V ktorých prípadoch sa používa **Zmena zmluvy** a kedy **Dodatok k zmluve**?

Pri nástupe zamestnanca do pracovného pomeru s ním podpisujete pracovnú zmluvu. Počas trvania pracovného vzťahu nastávajú zmeny, ktoré je potrebné so zamestnancom znovu **písomne dohodnúť**. V OLYMPE si tieto zmeny evidujeme pridaním **Zmeny zmluvy**. V **Personalistike** zamestnanca na karte **Pracovné pomery** na záložke **Pracovný pomer** cez **Pridaj – Zmena zmluvy**.

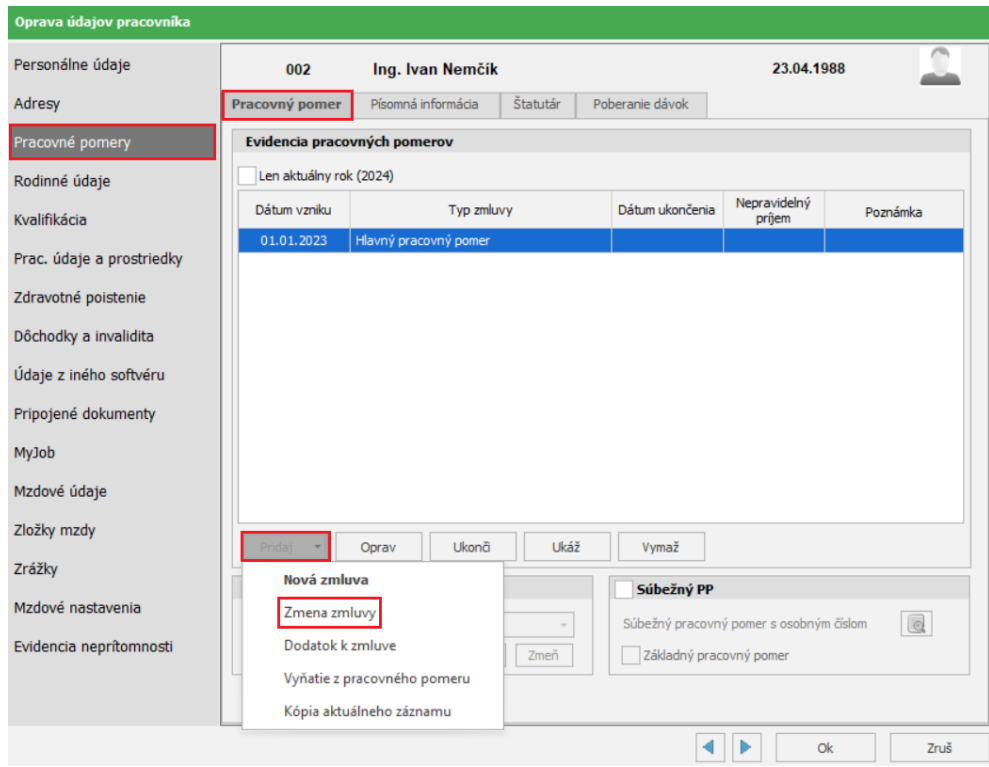

Po zadaní **Dátumu vzniku** program automaticky predvyplní sivou farbou pôvodné údaje. V zmene následne **vyplníme iba tie údaje, ktoré sa menia** oproti pôvodnej zmluve. Takto môžete urobiť zmenu všetkého, čo ste si už so zamestnancom dohodli pri nástupe do pracovného pomeru, napr. zmenu miesta výkonu práce, úväzku, dohodnutú mzdu, dobu trvania pracovného pomeru.

Každú Zmenu zmluvy si môžeme vytlačiť cez (Tlač – Tlač – Personalistika – Pracovné zmluvy a dohody – Pracovné zmluvy – Zmeny v pracovnej zmluve).

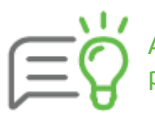

Ak potrebujete pridať zamestnancovi do pracovnej zmluvy niečo, čo nebolo súčasťou pôvodnej pracovnej zmluvy, pre tento prípad zvolíte možnosť **Dodatok k zmluve**.